## **Guida alla compilazione della candidatura online Erasmus+ Traineeship**

**Prima di procede con la compilazione della candidatura è necessario leggere con attenzione il bando selezione.** Il **Bando di selezione** ed eventuali **informazioni aggiuntive** sono presenti sulla seguente pagina web: http://www.unife.it/studenti/internazionale/erasmus-traineeship

Accedere alla propria area riservata dal portale http://studiare.unife.it, inserendo il proprio username e la propria password.

Selezionare dal menu di sinistra alla sezione "**Mobilità Internazionale**" la voce **"***Destinazioni e Bandi di Mobilità"*.

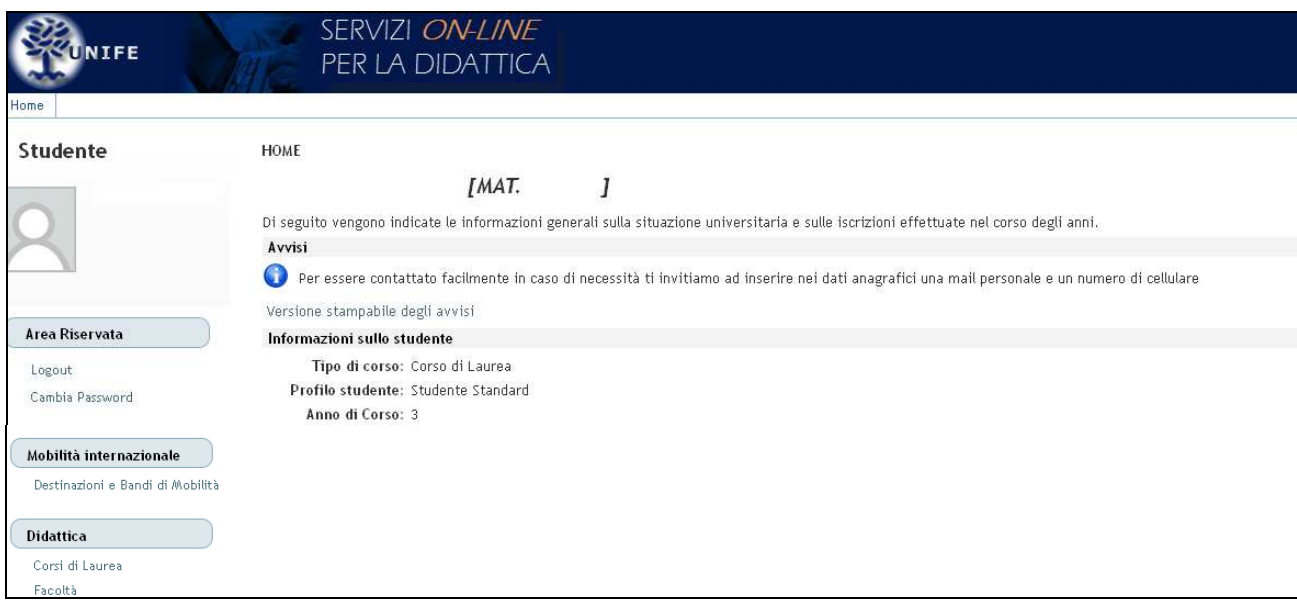

Una volta entrati nella sezione assicurarsi che nella finestra **"Ambito mobilità"** sia selezionata la voce **"Exchange Programs"**. A quel punto sarà visualizzabile il Bando Erasmus placement. E' molto importante leggere attentamente il testo del Bando di selezione e verificare l'eventuale documentazione aggiuntiva da allegare alla domanda online.

Cliccando sull'icona del foglio con la lente ( <sup>2</sup>2) si potrà iniziare l'iscrizione al Bando.

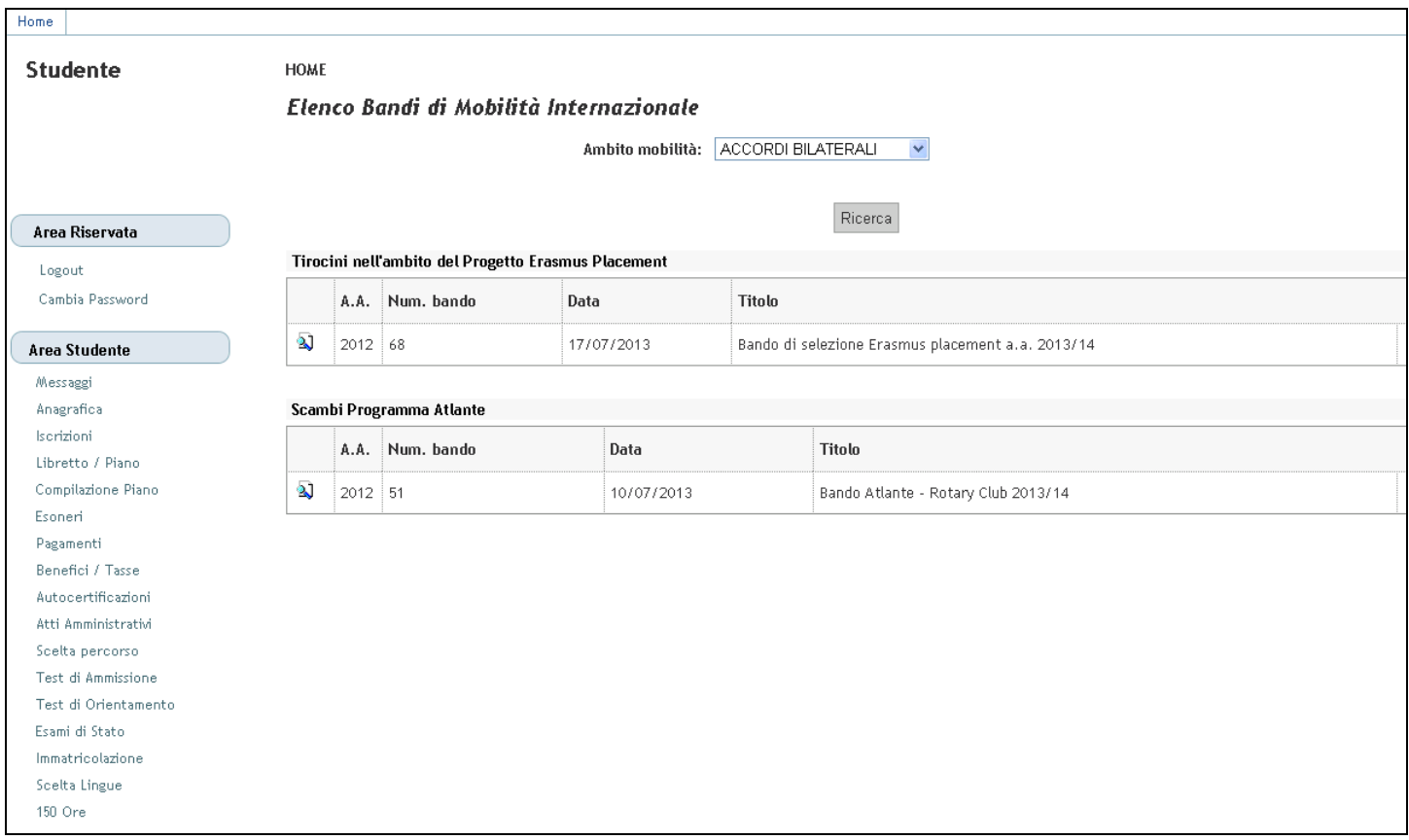

Una volta entrati nella pagina relativa alla candidatura, verranno visualizzate diverse opzioni denominate "Paese di prima fascia - Lingua di lavoro ………" o "Paese di seconda fascia - Lingua di lavoro ………". Per ciascuna fascia è previsto un contributo economico diverso, è possibile verificare l'importo delle mensilità sul bando di selezione.

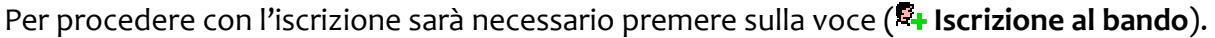

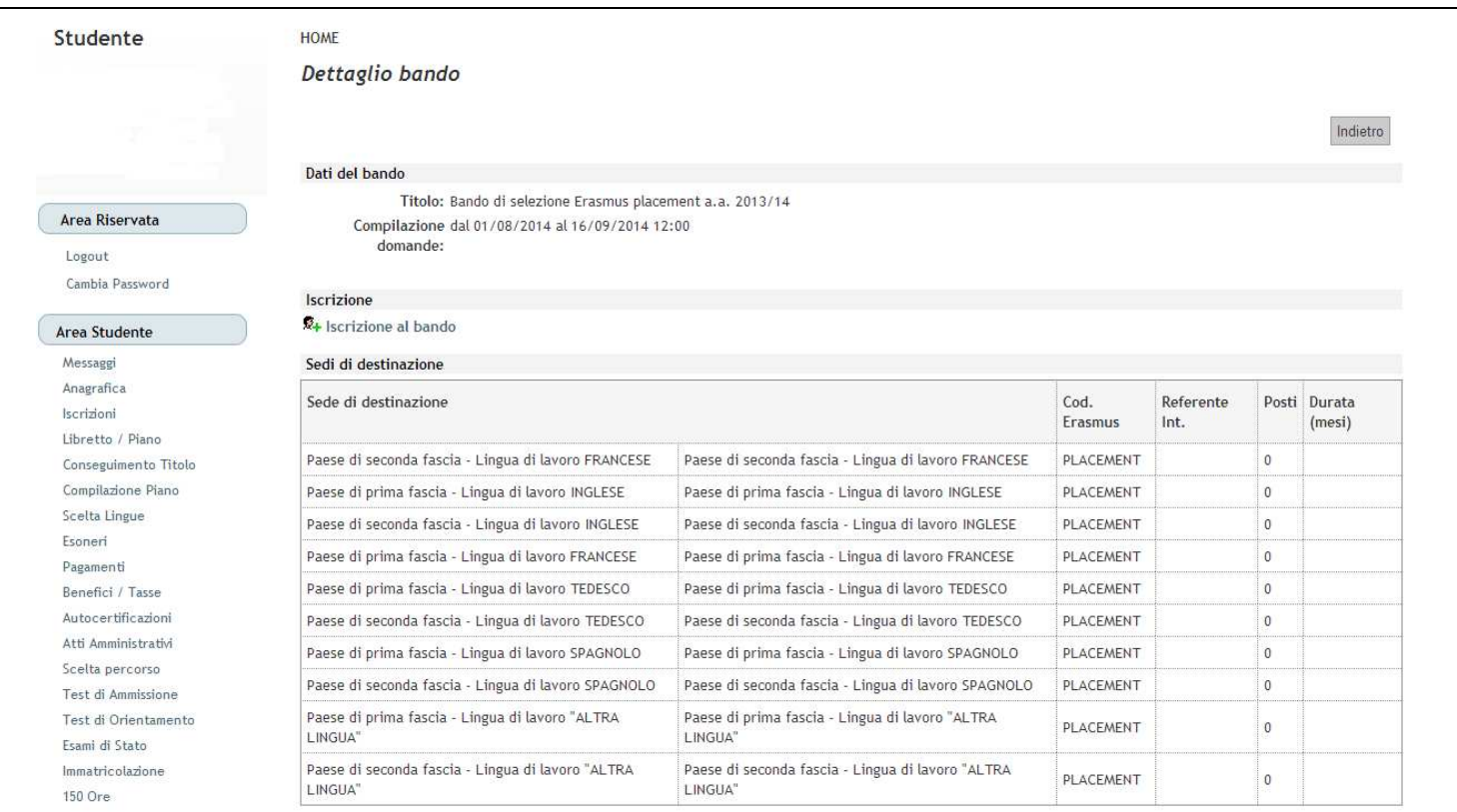

Nella schermata che si aprirà, sarà obbligatorio confermare quanto indicato alla voce "**Requisito**" spuntando alcune o tutte le dichiarazioni presenti. Sarà poi necessario indicare **NON PIU' DI DUE PREFERENZE** in base alle lingue e ai paesi per i quali si intende partecipare.

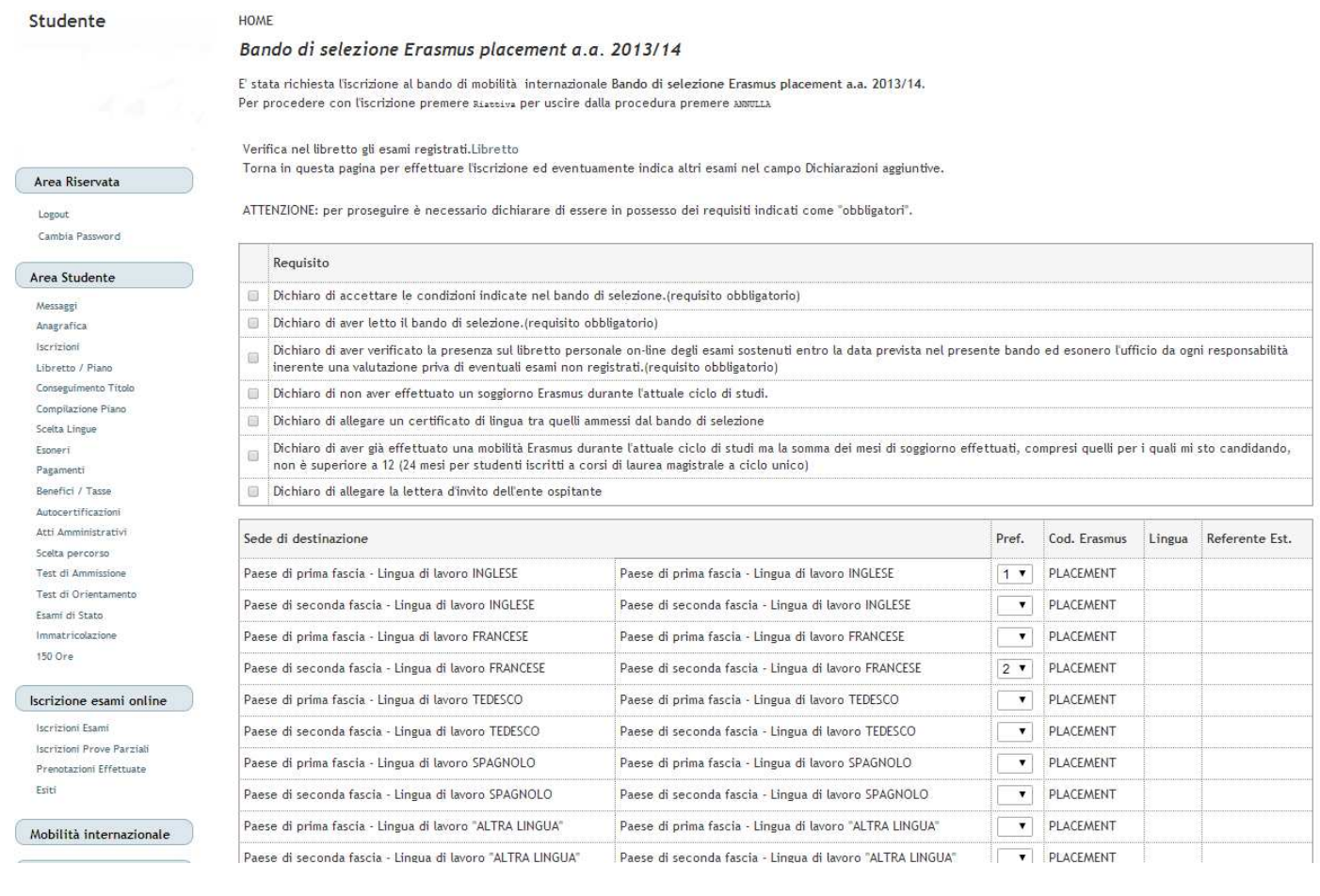

A questo punto cliccare sul tasto "  $\frac{|\text{scrit}|}{|\text{scrit}|}$ " per procedere con la candidatura. In questa ultima schermata è possibile:

- **allegare la documentazione** (*Lettera di accettazione e/*o *Certificato di lingua*); cliccando sull'icona  $\overline{u}$  Inserisci un nuovo allegato  $\overline{v}$ .
- oppure, **rimuovere** la propria iscrizione al bando, cliccando sull'icona "<sup>"</sup> \*Rimuovi iscrizione al bando".

In caso di rimozione della propria iscrizione, si potrà rifare l'intero processo di candidatura da capo.

Lo stato della propria candidatura è visibile nel margine alto della pagina in cui compare la dicitura "**Iscrizione avvenuta con successo**" sotto la voce "*Dettaglio bando*".

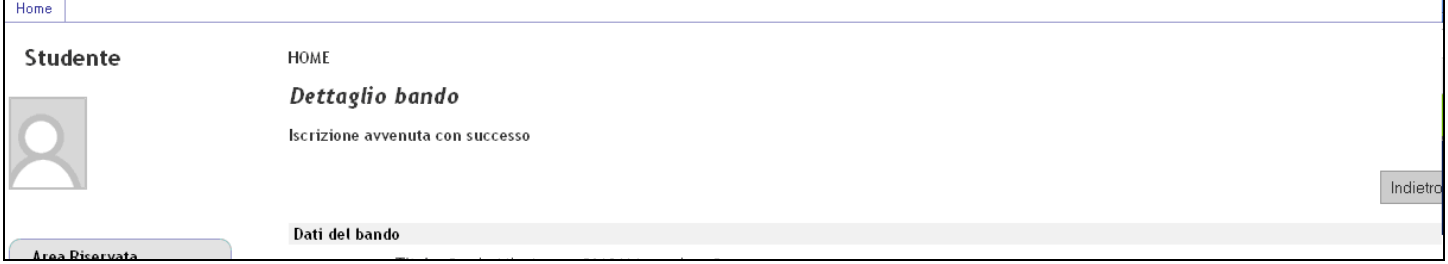

## **!!! Si ricorda a tutti gli interessati che la procedura NON PREVEDE la consegna della candidatura cartacea ma solamente la compilazione online entro la scadenza del bando !!!**